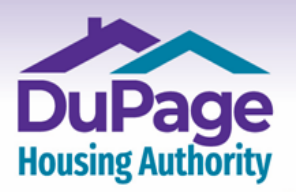

www.DuPageHousing.org 占合

# **Creating a DuPage & Kendall Housing Authorities RENTCafe Online Account for LANDLORDs**

1a.) **If you are using a computer or tablet**, once on the landing page at [www.dupagehousing.org,](http://www.dupagehousing.org/) click or tap 'Landlord Cafe' located at the upper left-hand side of the page.

**Important: If you are using a mobile device, skip this step and proceed to the next step.** 

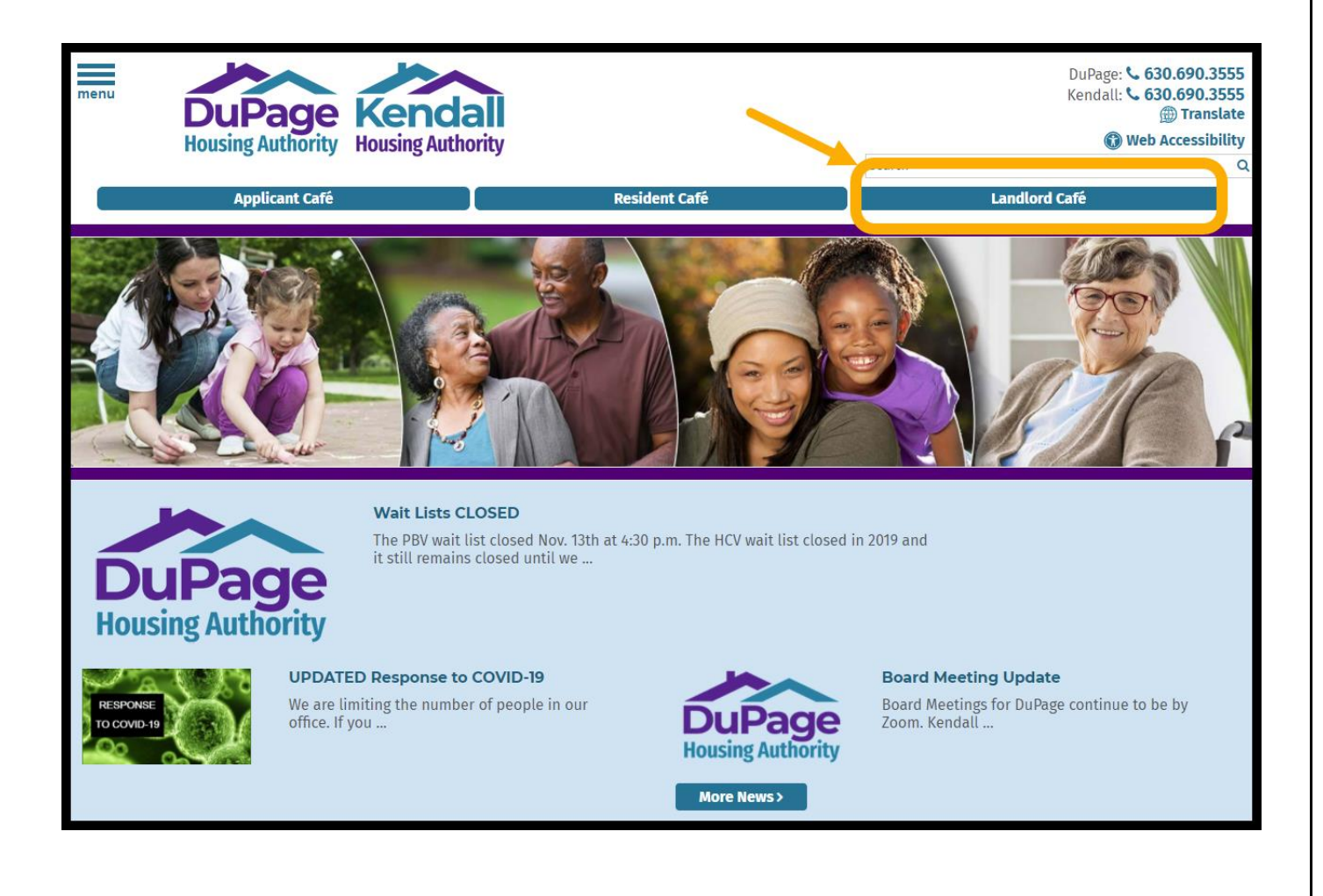

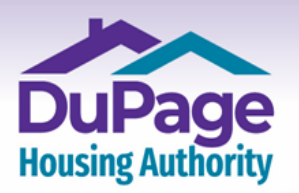

Our Door is the Path to Your Self-Empowerment.

www.DuPageHousing.org 占合

1b) **If you are using a mobile device**, once on the landing page at www.dupagehousing.org, click or tap 'Landlord Cafe' located at the upper left-hand side of the screen.

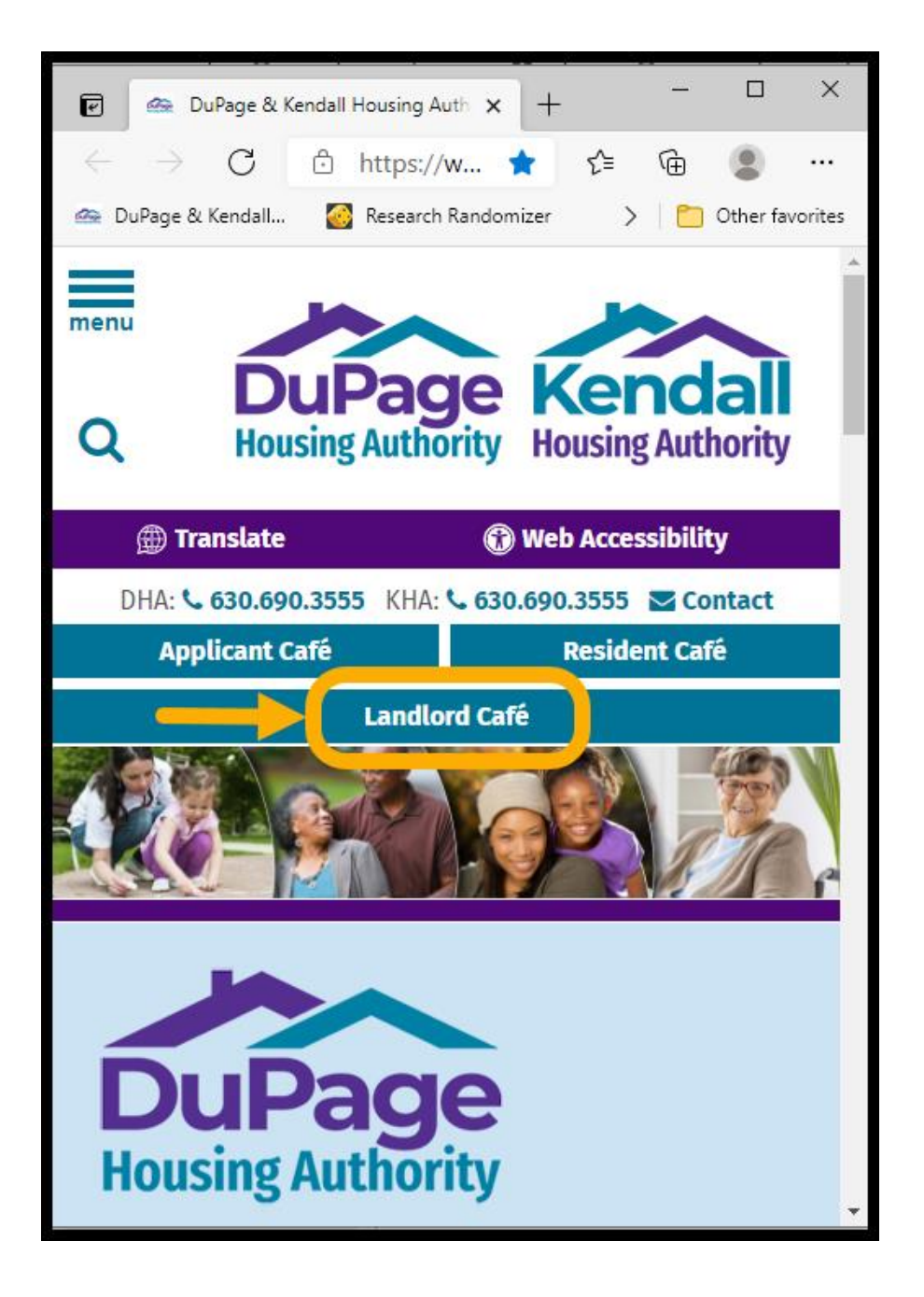

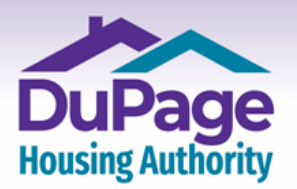

## www.**DuPageHousing**.org & **合**

### 2.) The login page will then appear. Click or select **'Click here to register'**.

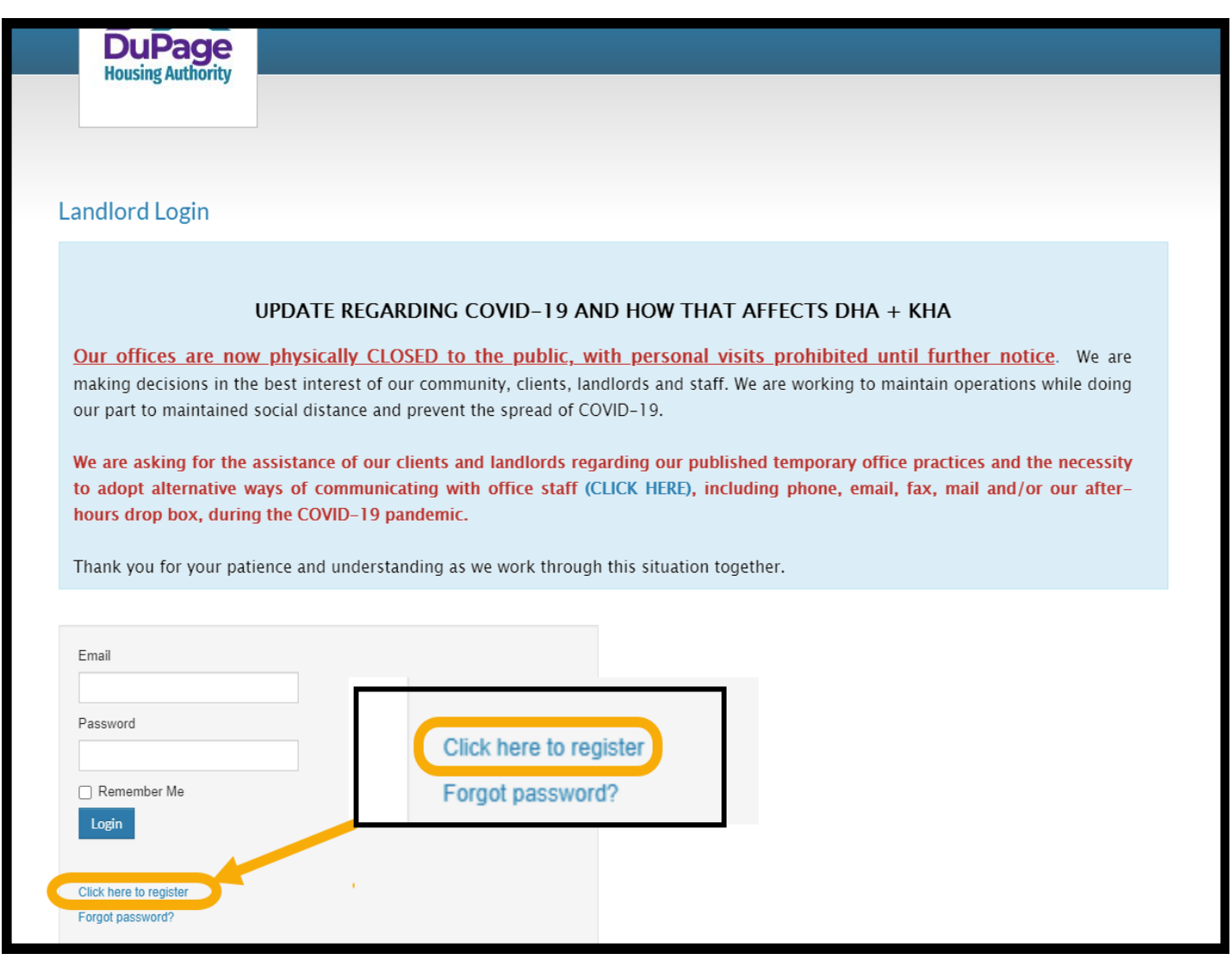

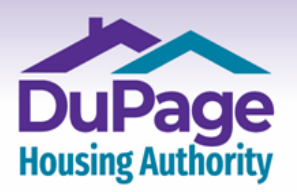

Our Door is the Path to Your Self-Empowerment. OFFICE 630.690.3555 | 711 E. Roosevelt Road FAX 630.690.0702 Wheaton, IL 60187

www.DuPageHousing.org & <a>

3.) The next page to appear will be that shown below. Enter the registration code that you were given and then click or select **'Go'**.

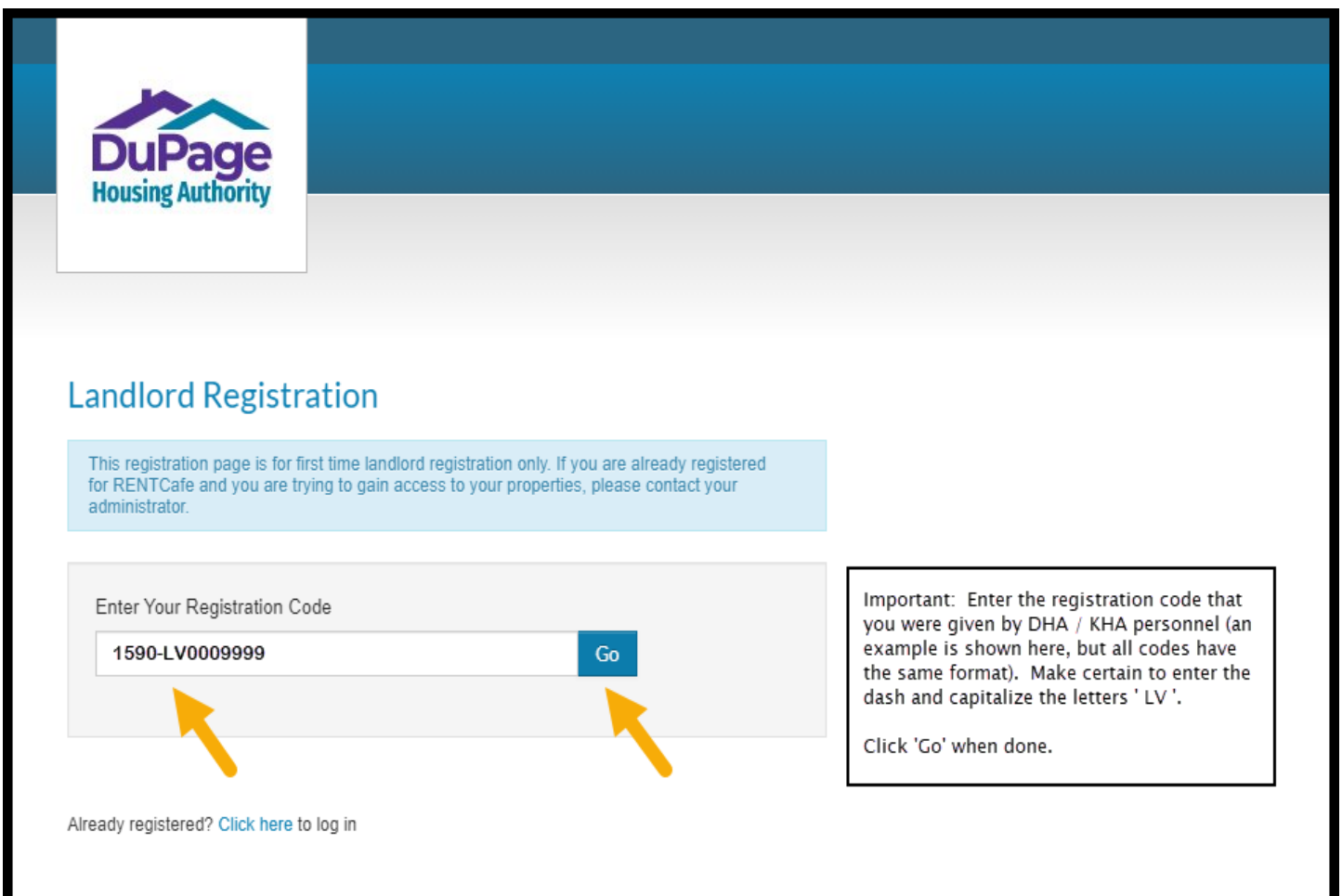

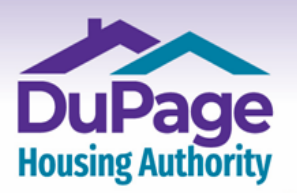

#### www.**DuPageHousing**.org & **fat**

4.) An online registration form as shown on the next two pages will then appear. Complete all the fields, and then select both the 'I have read and accept the **'Terms and Conditions'** box and the **'I'm not a Robot'** box, then click or select **'Register'** at the bottom of the page.

The registration process is required only one time. After registering, you will only need to login, using your Username (which is your Email address) and your Password, to access your online account.

#### **Important:**

- **Please note that going forward your email address will become your Username and it will be one of the two credentials (the other being the password described below) that are needed to log into your account.**
- **Passwords must be a minimum of ten characters in length and must contain at least one of each of the following:** 
	- **- at least one capital (upper-case) letter**
	- **- at least one small (lower-case) letter**
	- **- at least one number**
	- **- at least one symbol**
	- **- a minimum of 10 characters**
- **When entering your SSN, do not include any dashes; enter numbers only.**

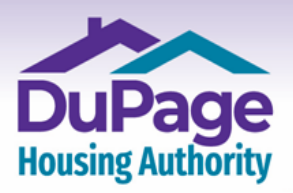

Our Door is the Path to Your Self-Empowerment. OFFICE 630.690.3555 | 711 E. Roosevelt Road FAX 630.690.0702 Wheaton, IL 60187

## www.**DuPageHousing**.org & **合**

## **Upper Half of Registration Screen**

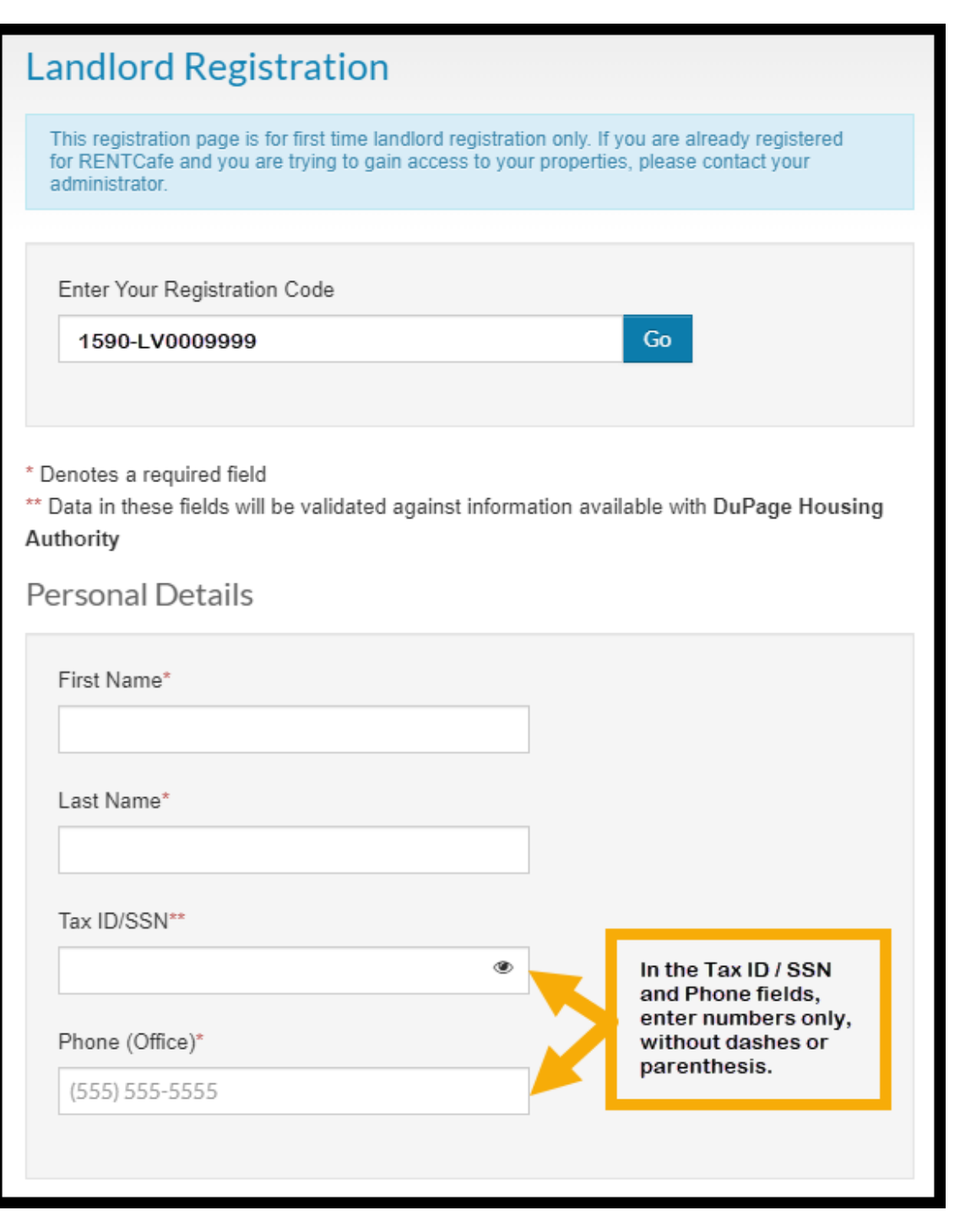

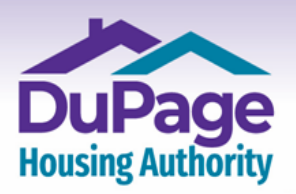

Our Door is the Path to Your Self-Empowerment. OFFICE 630.690.3555 | 711 E. Roosevelt Road FAX 630.690.0702 Wheaton, IL 60187

## www.**DuPageHousing**.org & **合**

## **Lower half of Registration Screen**

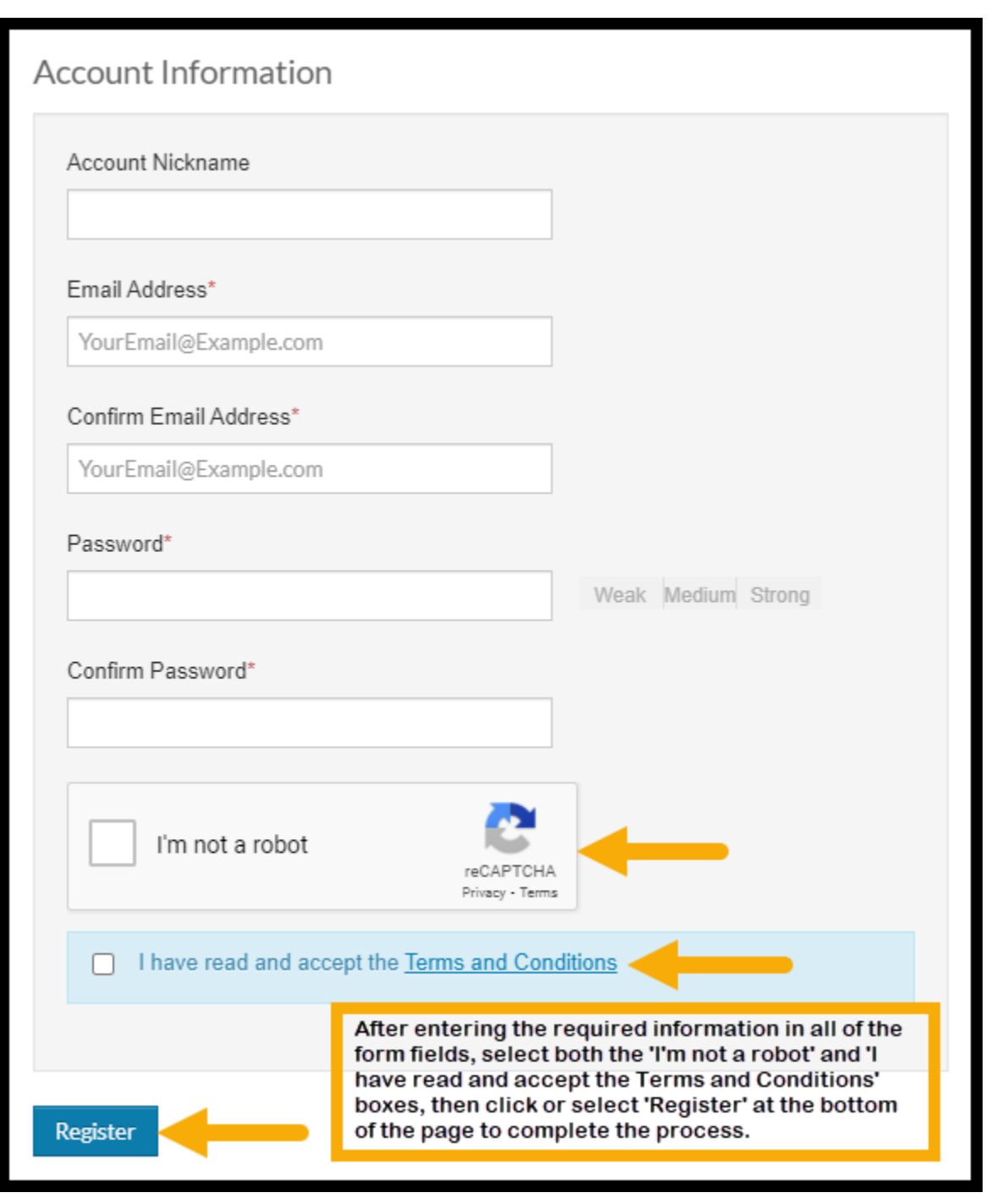

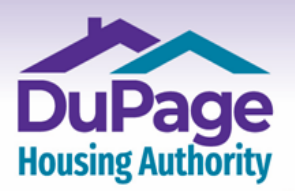

### www.DuPageHousing.org & 合

5.) After clicking or selecting the 'Register' button, the 'Home' page of your account as shown below will appear. Click on any of the buttons to view the specified information. Important announcements from DuPage & Kendall Housing Authorities will appear at the top of the page.

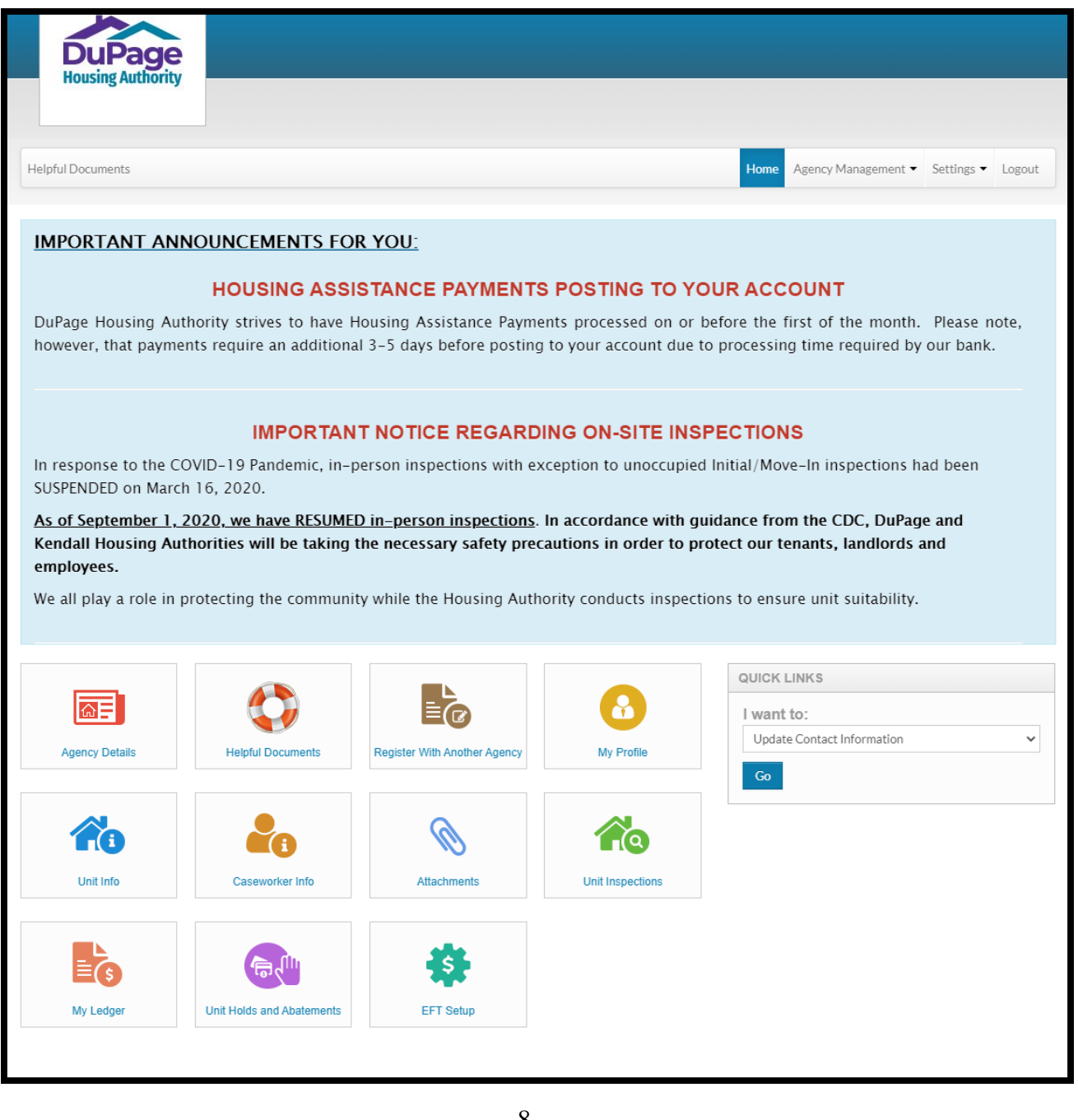

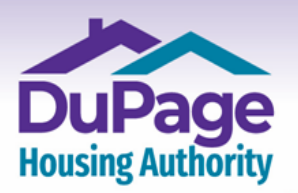

www.**DuPageHousing**.org & **fa** 

- 6.) Once in your account, the following directions will help you navigate through your account:
	- ➢ Digital PDF files of all documents needed to manage your account with DHA or KHA can be found by selecting the **'Helpful Documents'** button on the '**Home'** page of your account.
	- $\triangleright$  You can find rent portions for your tenant(s) by selecting the **'Attachments'** button on the **'Home'** page of your account and then choosing the most current pdf file with the tenant's name to view the rent portions. All documents open as a downloadable PDF file should you wish to retain a copy offline.
	- ➢ Housing assistance payments issued by DHA or KHA can be viewed by selecting the **'My Ledger'** button on the **'Home'** page of your account, followed by selecting the period-of-time you wish to view.
	- $\triangleright$  The details for each inspection from your assigned DHA inspector can be found by clicking the **'Unit Inspections'** button on the **'Home**' page of the account. A quick overview is provided for each tenant's unit inspection along with a Details button that will provide the results  $-$  Pass / Fail / Inconclusive  $-$  for each inspection item should further information by needed.
	- ➢ DHA & KHA Maximum Voucher Allowance payment standards can be found in the 'Helpful Documents' section of the account.
	- ➢ Should you need to change your email address or password in the future, you can do so once logged in and on the **'Home'** page of your online account. To do so, select **'Settings'** from the top menu bar, followed by either **'Change Email'** or **'Change Password'**.

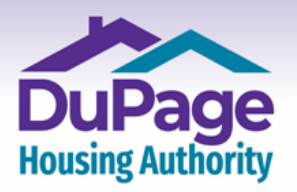

Our Door is the Path to Your Self-Empowerment.

#### www.**DuPageHousing**.org 占白

7.) From this point forward all you will need to do to access your account is enter your Email address (that you provided during registration) and password (created during registration) into the fields on the Login screen (accessed by clicking or selecting the **'Landlord Café'** button on the [www.dupagehousing.org](http://www.dupagehousing.org/) website) and clicking or selecting **'Login'** to enter your account. Thank you for creating an account with the DuPage & Kendall Housing Authorities!

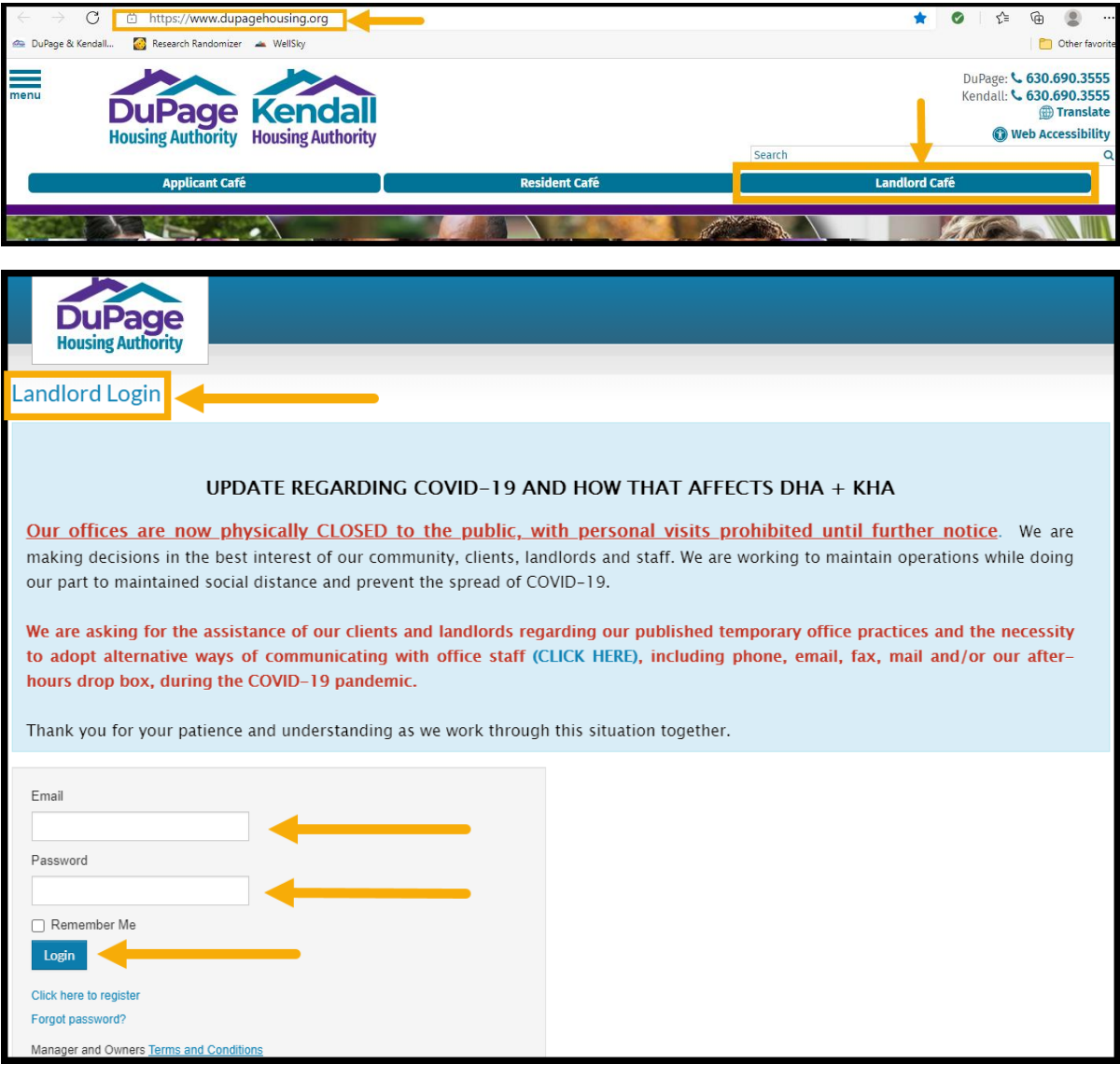